### Quick Start Guide

**digiting** 

### Auditor 6W (WiFi, monitoring-only)

### wattwatchers **DIGITAL ENERGY**

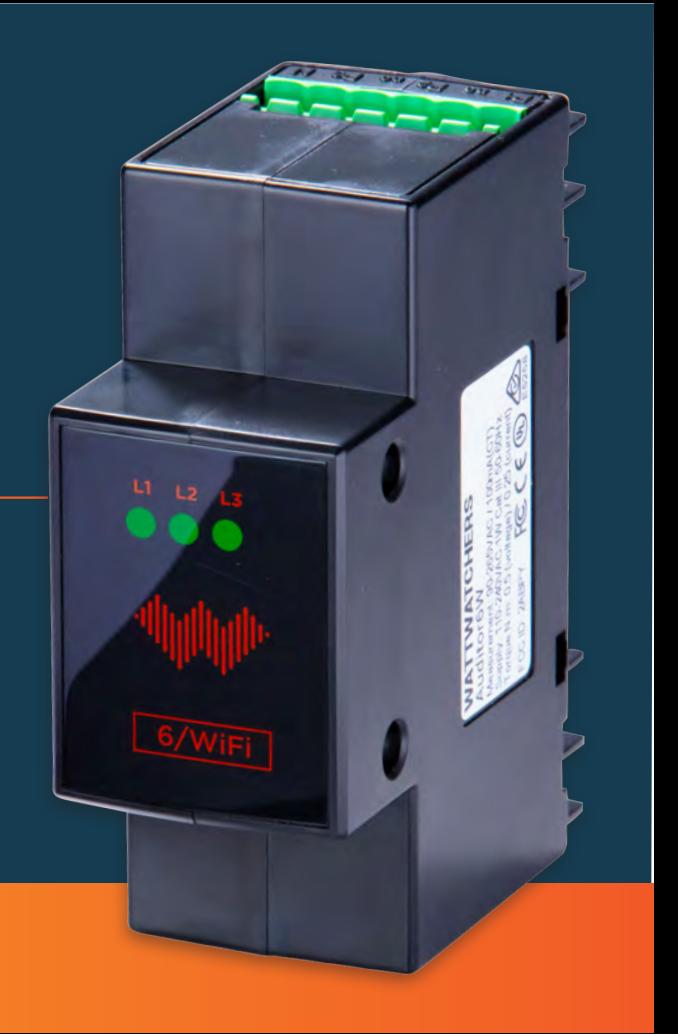

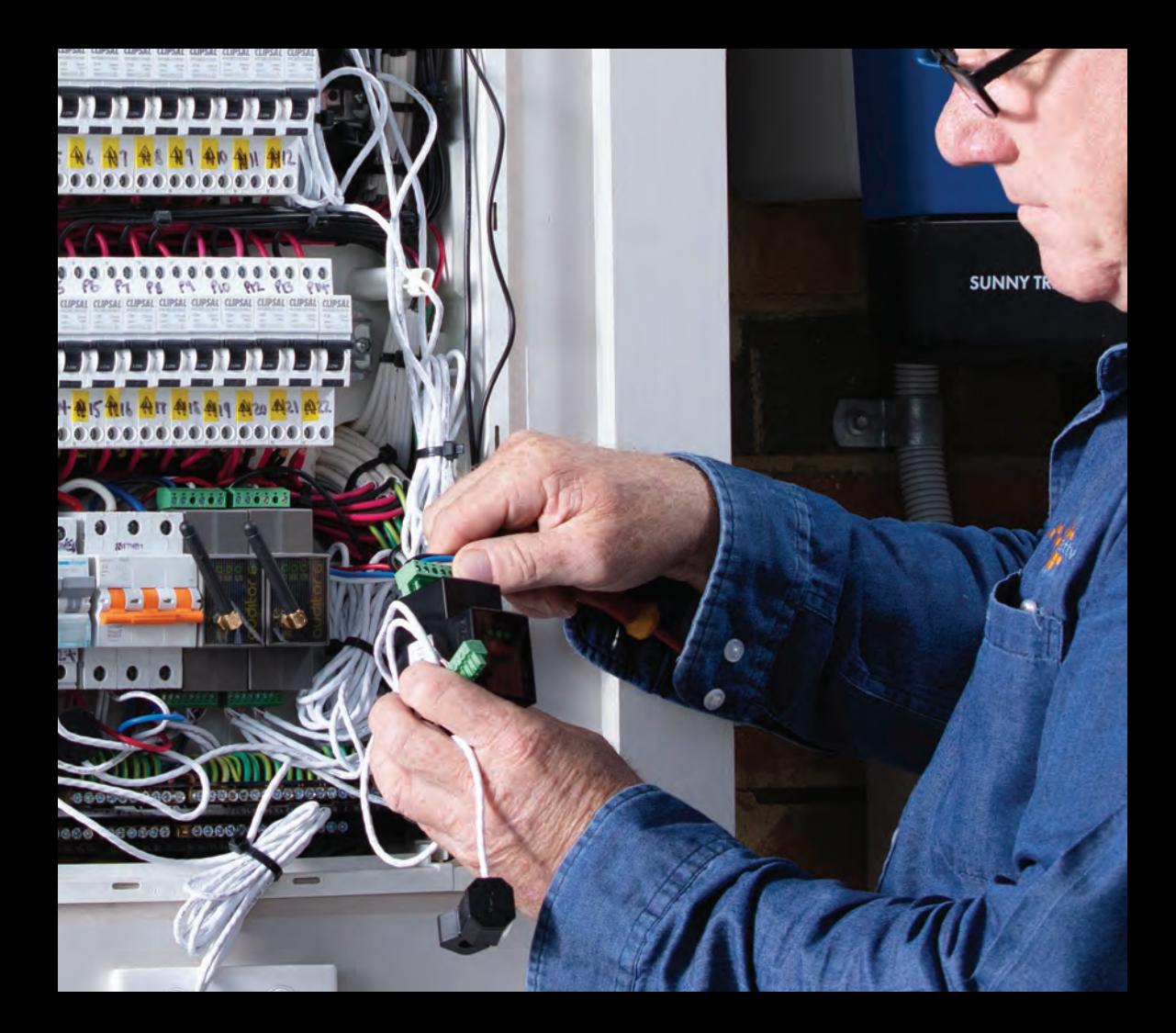

### **Auditor 6W**

Complete these five easy steps, then start monitoring your site.

- **1. Before you begin**
- **2. Connect your Auditor**
- **3. Configure your WiFi settings**
- **4. Use the onboarding tool**
- **5. Validate that your installation is correct**

**ATTENTION:** Must be installed by a licensed electrician in accordance with standard electrical safety regulations in your jurisdiction.

# **1. Before you begin**

**Ensure you have the equipment** - See Auditor 6W checklist below. You'll need an internet-connected smart device (e.g. smartphone, tablet, laptop) to configure the Auditor and capture information about the installation. A marker is useful for numbering Current Transformers and cables during installation. You'll need a clamp meter for checking current measurements.

**Check** - That you have 35mm wide space available on the DIN rail. If there is not space, additional DIN rails may be mounted in the cabinet or an external enclosure used. Ensure that Current Transformer can accommodate the cable size (i.e. cable diameter fits within CT opening width).

**Ensure there is a way to isolate the Auditor voltage inputs** - An existing or new circuit breaker can be used depending on the regulations in your jurisdiction. A breaker is not included in the Auditor package.

**WiFi network details & signal** - Ensure that you have the WiFi network name and password on hand. With your smartphone or tablet ensure that there is a WiFi signal at the installation site. If there is no reception you'll need a WiFi range extender. Once the Auditor is installed you'll be able to check for adequate signal strength.

#### **Auditor 6W hardware checklist:**

- Monitoring device 2-unit wide DIN-mount
- CTs supplied in sets of 3 (one or two sets)
- Wiring tails single-phase, 3-phase or both
- Connectors green-coloured plastic plugs.

### **2. Connect your Auditor**

#### **Three-Phase Voltage Connections**

Use this configuration when there are multiple phases present.

The voltage connections are labelled P1, P2, P3, N.

Connect voltage phases to P1, P2, and P3. Connect neutral to N.

Use three-phase wiring tails if they were provided with your Auditor.

#### **Single-Phase Voltage Connections**

Use this configuration when one phase is present.

The voltage connections are labelled P1, P2, P3, N.

Connect P1, P2 & P3 to the same phase.

Connect neutral to N.

Use single-phase wiring tails if they were provided with your Auditor.

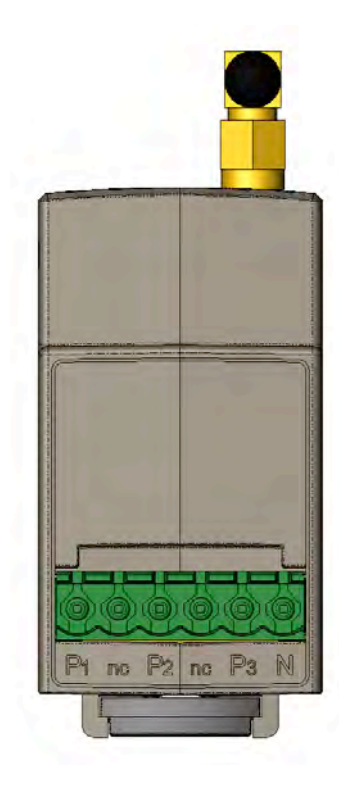

## **2. Connect your Auditor <b>continued**</u>

#### **Current Transformer Direction**

#### Install Current Transformers (CTs) such that:

- For grid monitoring: arrow is from grid
- For solar monitoring: arrow is from inverter
- For load monitoring: arrow is towards the load.

#### About the split-core CTs:

- Only Wattwatchers-supplied CTs are supported
- All CTs can be interchanged in the field (in sets of 3)
- Different-sized CTs can be used on one device, in sets of three eg. channels 1-3, 60 Amps; channels 4-6, 400 Amps
- CT sizes can be changed using the onboarding tool in step 3
- Directional arrows for CT placement are imprinted on the CTs.

#### CT sizes and opening aperture widths

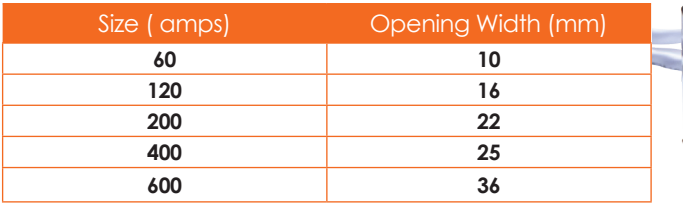

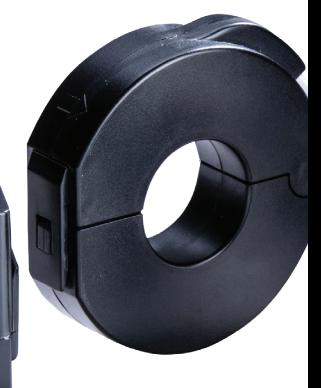

### **2. Connect your Auditor <b>continued**

### **CT Connections (6M)**

The CT connections are labelled: ≡, 6+, 5+, 4+, <sup>≡</sup>, 3+, 2+, 1+

The white wires connect to terminals labelled "≡" - three wires in each terminal

The pink wires connect to the terminals labelled "+"

The CTs and Voltage phases must match as stated below.

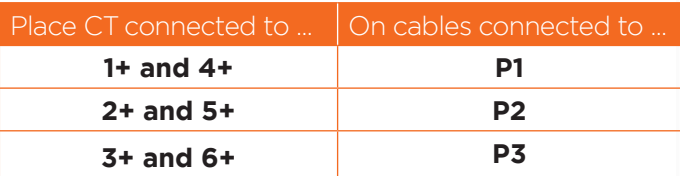

It is acceptable to use less than six CTs (minimum of one).

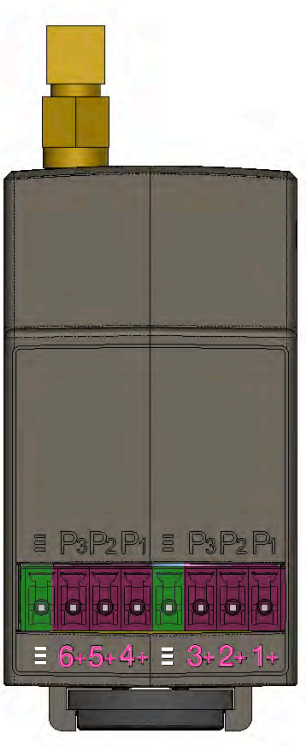

# **3. WiFi settings**

### **Configure your WiFi settings**

To communicate over the internet using the site WiFi, the network name and password is required. This allows the Auditor to send and receive data over the site owner's internet link.

Any smartphone, tablet or computer can be used for this process.

- **1)** Check you can access the site WiFi network from the meter box using a smart device.
- **2)** The Auditor should be on and all 3 LED lights flashing. name and password is required. This allows the Wattwatchers energy is required. This allows the Wattwatchers energy is
- **3)** Using your smart device's WiFi connection setup, connect to the Auditor network which **the used of the used of the state of the use** will show up as Auditor-xxx (where xxx is a  $\blacksquare$ unique number).
- 4) The passcode to connect to the Auditor network is myenergy (no upper case characters).  $\mathcal{S}$ te Gridid $\mathcal{C}$ lers devices network which will show  $\mathcal{C}$

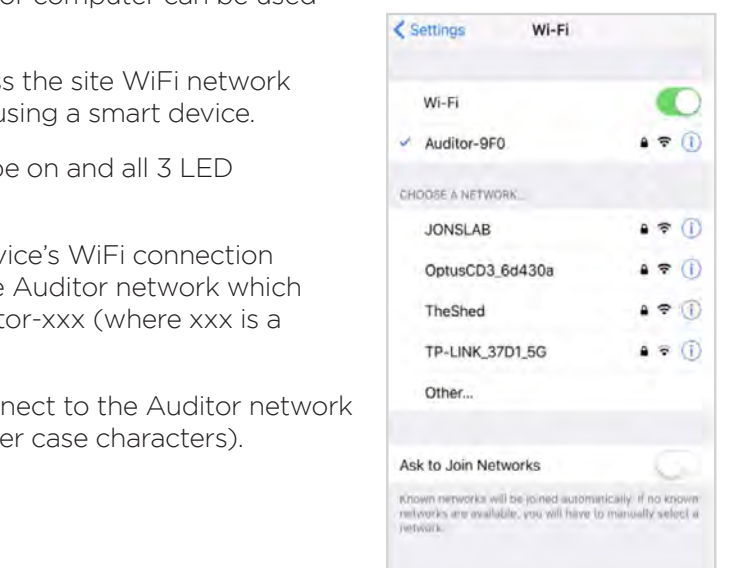

## **3. WiFi settings** continued

- **5)** Whilst connected to the Auditor's network, open a web browser and navigate to **auditorsetup.com**
- **6)** The screen will then display the available site  $\mathbb{R}^{\mathbb{R}}$ networks. Select the site network and connect.
- **7)** Enter the password for the site WiFi network. Enter  $\frac{1}{\text{other}}$ and press connect.
- 8) Once connection starts, the Auditor LED lights will flash whilst it establishes a connection. 9. A successful connection to the home WiFi will be the home WiFi will be a successful will be a successful will be a successful will be a successful will be a successful will be a successful will be a successful will be a
- **9)** A successful connection to the site WiFi will be  $\frac{1}{\text{akdozans}}$ shown when all LED lights go solid green (no problem or closed, usually worse when flashing). If this step fails the WiFi network signal may be too weak.

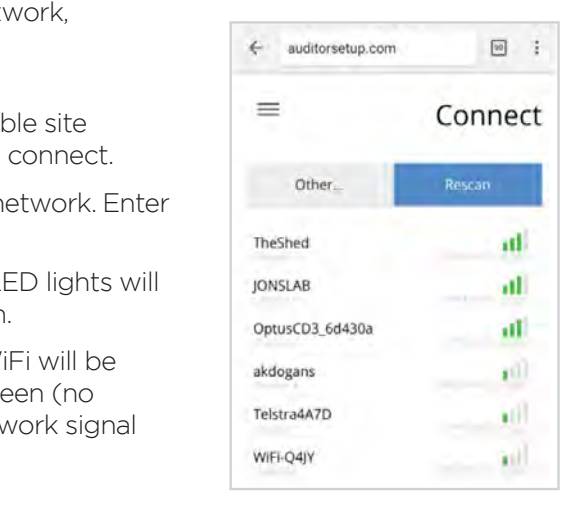

# **4. Use the onboarding tool**

The onboarding tool at **onboarding.wattwatchers.com.au** collects the installation details for each site including device serial number, circuit names and CT size. Log into the onboarding tool and work through the steps to configure your devices for the installation site.

## **5. Validate installation**

#### **Check the lights**

When installation is completed successfully, all three green lights on the front of the Auditor should be lit solid. The table below shows the meaning of the lights.

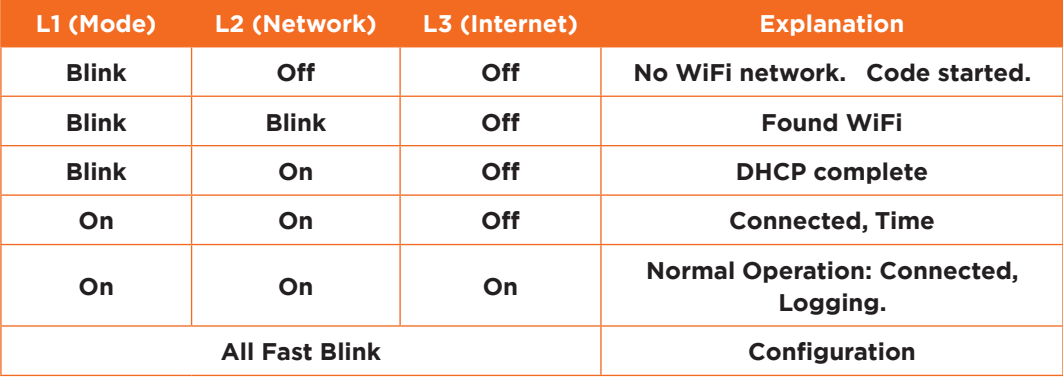

#### Auditor 6W Indicators

# **4. Validate installation continued**

#### **Validating that your installation is correct**

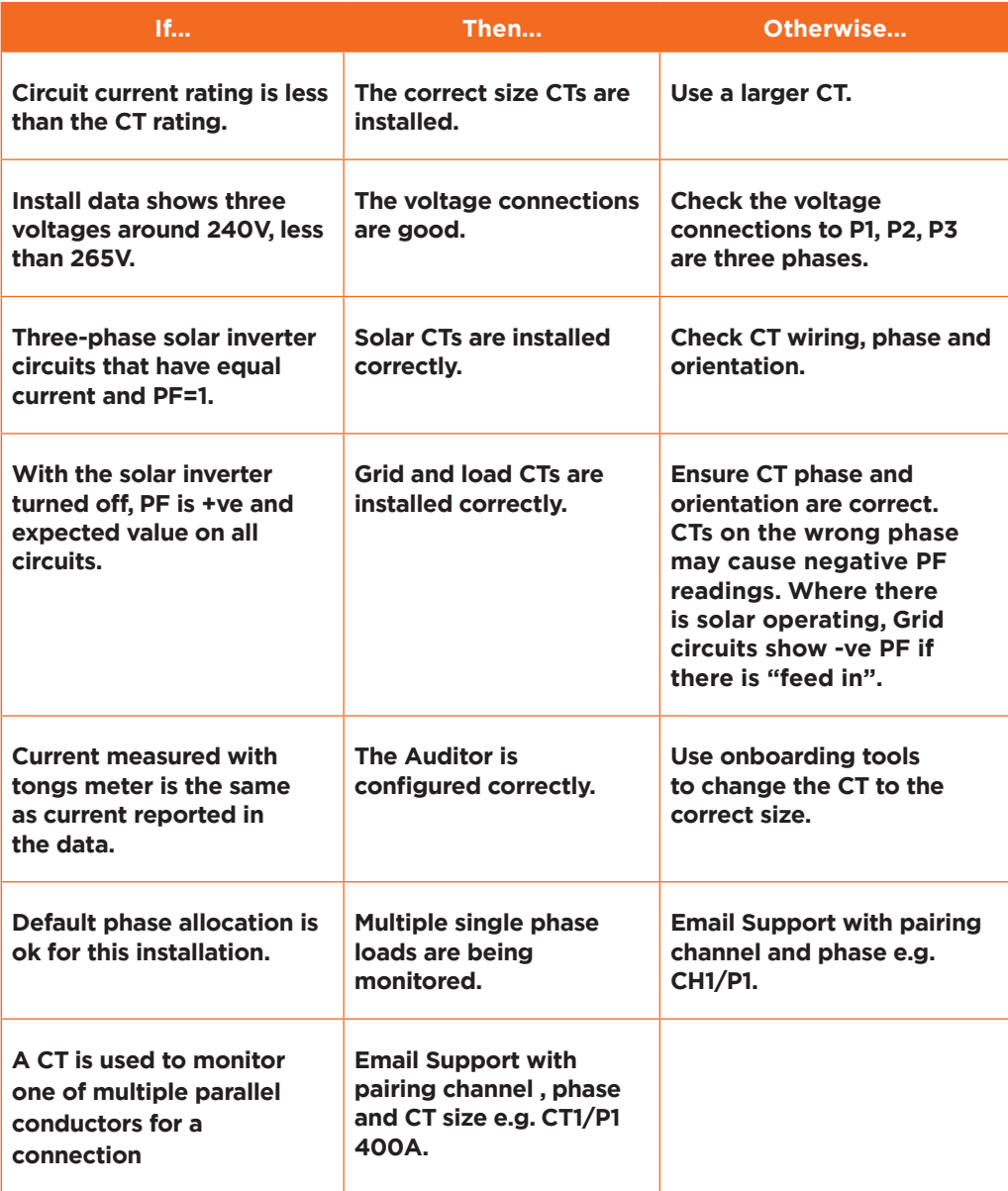

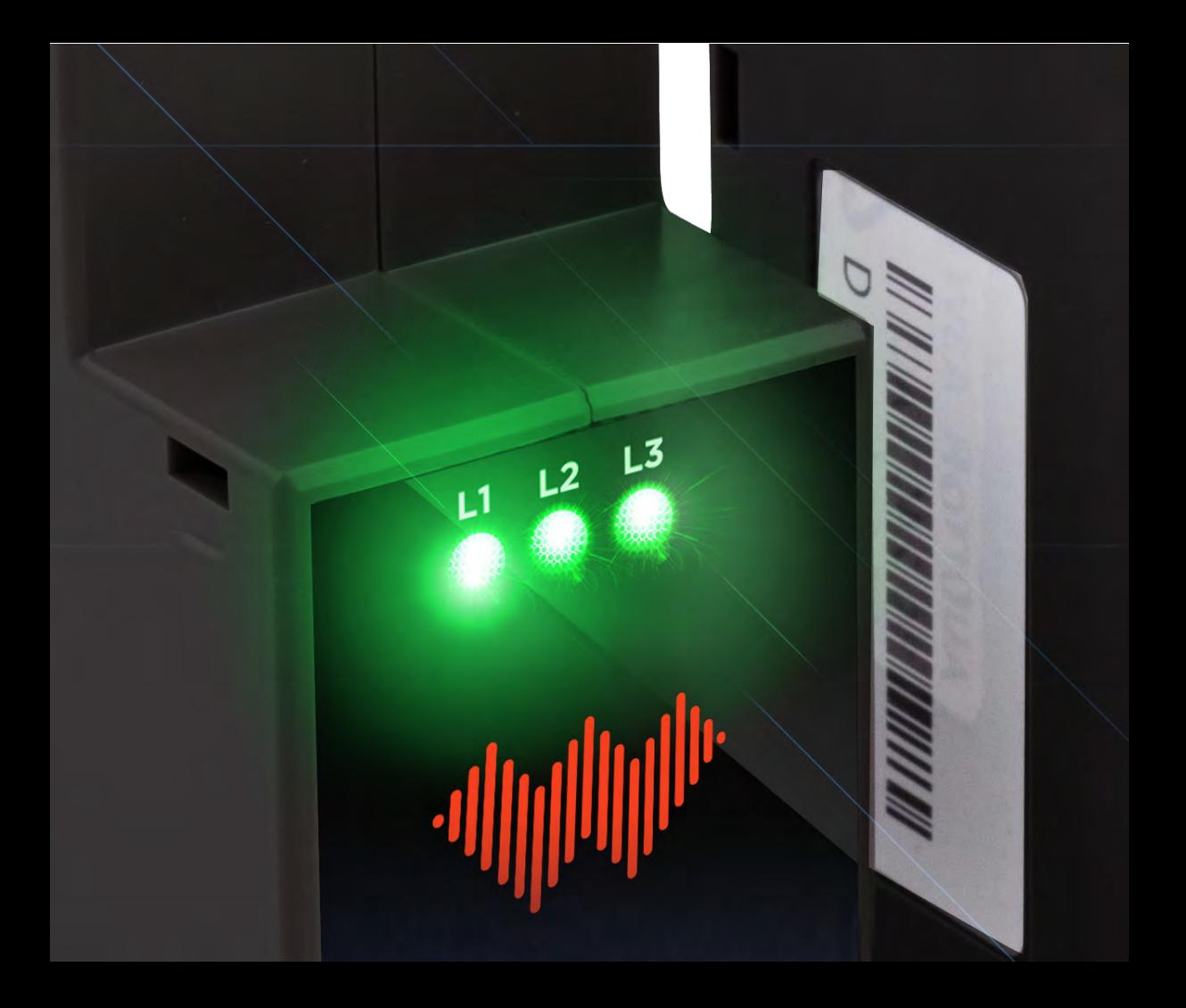

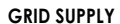

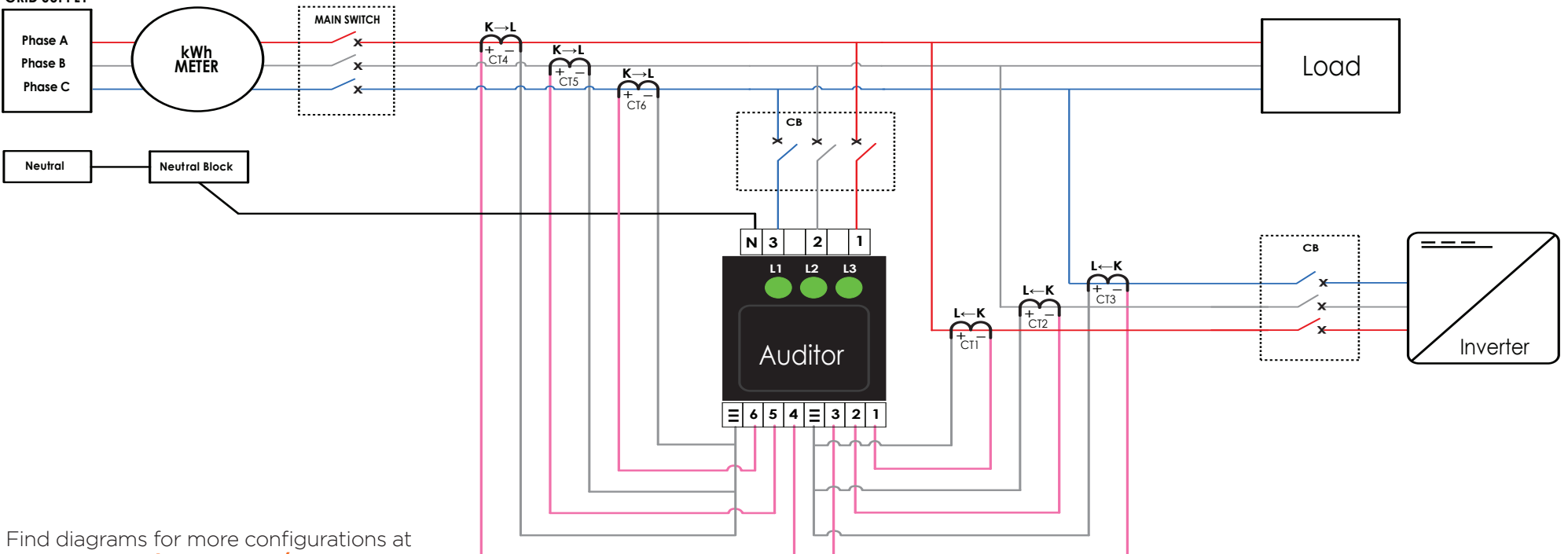

**www.wattwatchers.com.au/support**

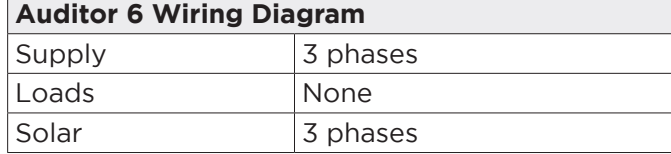

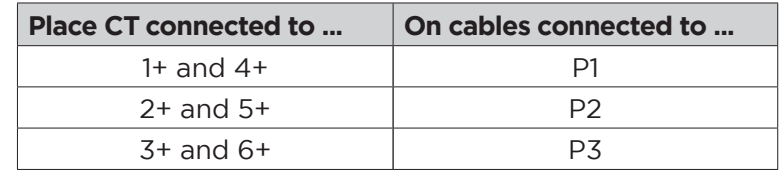

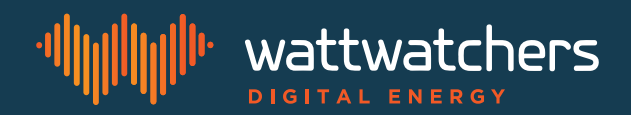

### Support

Need help with your installation?

Our team is available from 0900 to 1700, Monday to Friday, Sydney time. Support phone: **02 8316 7540** (+61 2 8316 7540 from overseas)

Support: To lodge a Support ticket, please visit our Support Portal at **www.wattwatchers.com.au/support**

S018019 Quick Start Guide - A6M WW 018020 Quick Start Guide - A6W